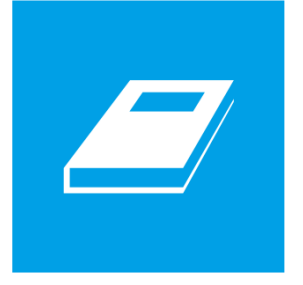

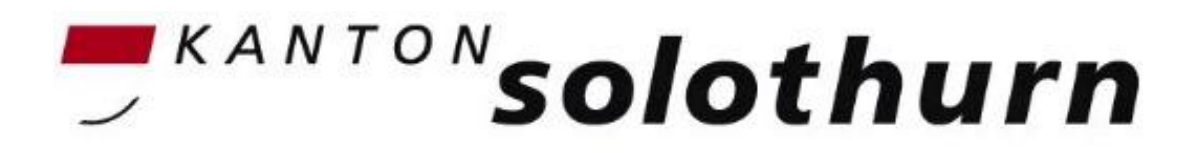

## **Volksschulamt**

## Wegleitung Bereitstellung und Bearbeitung Beurteilungsbogen 1. Zyklus in LehrerOfficeJuni 2022

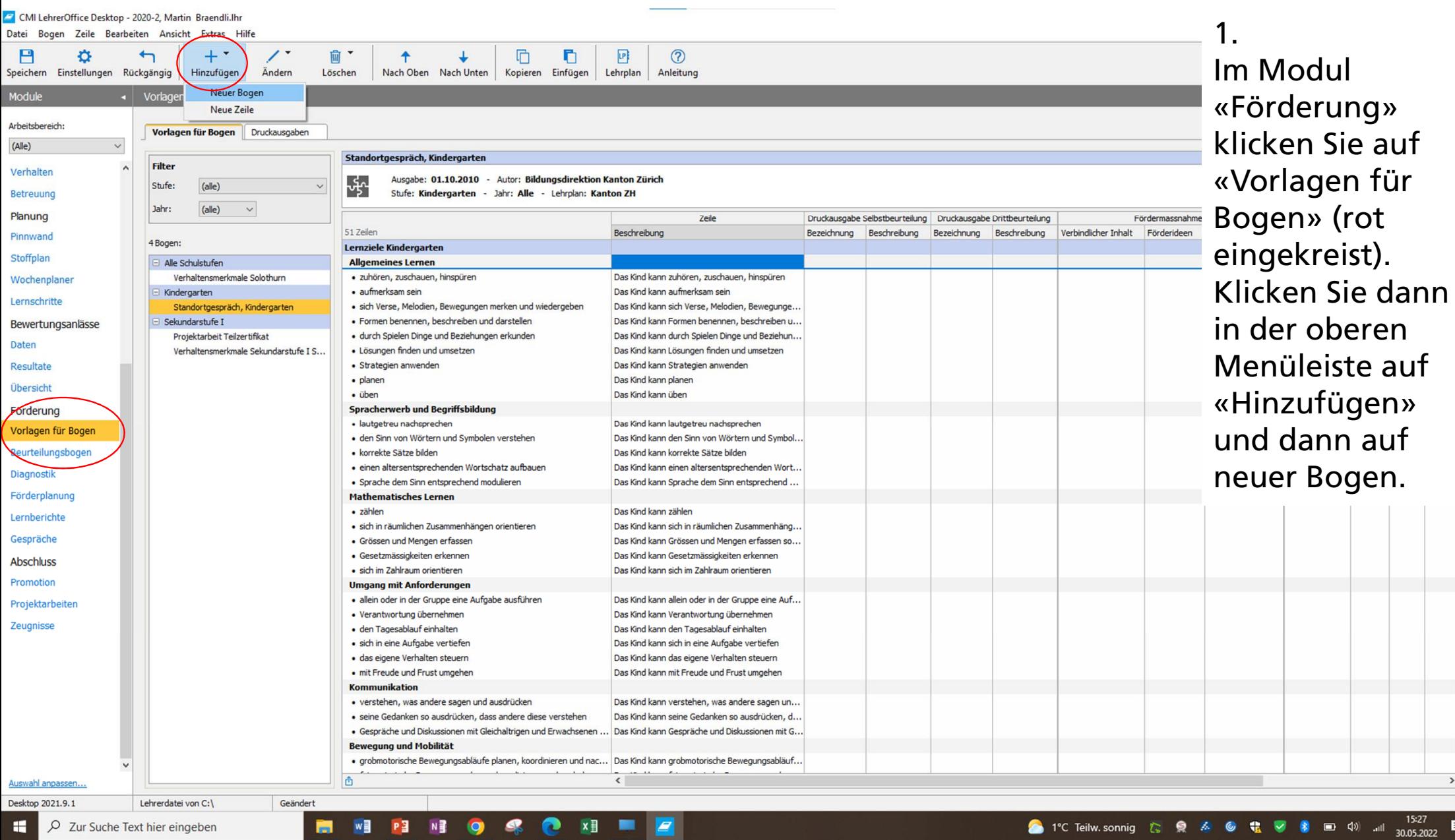

 $\rightarrow$ 

暑

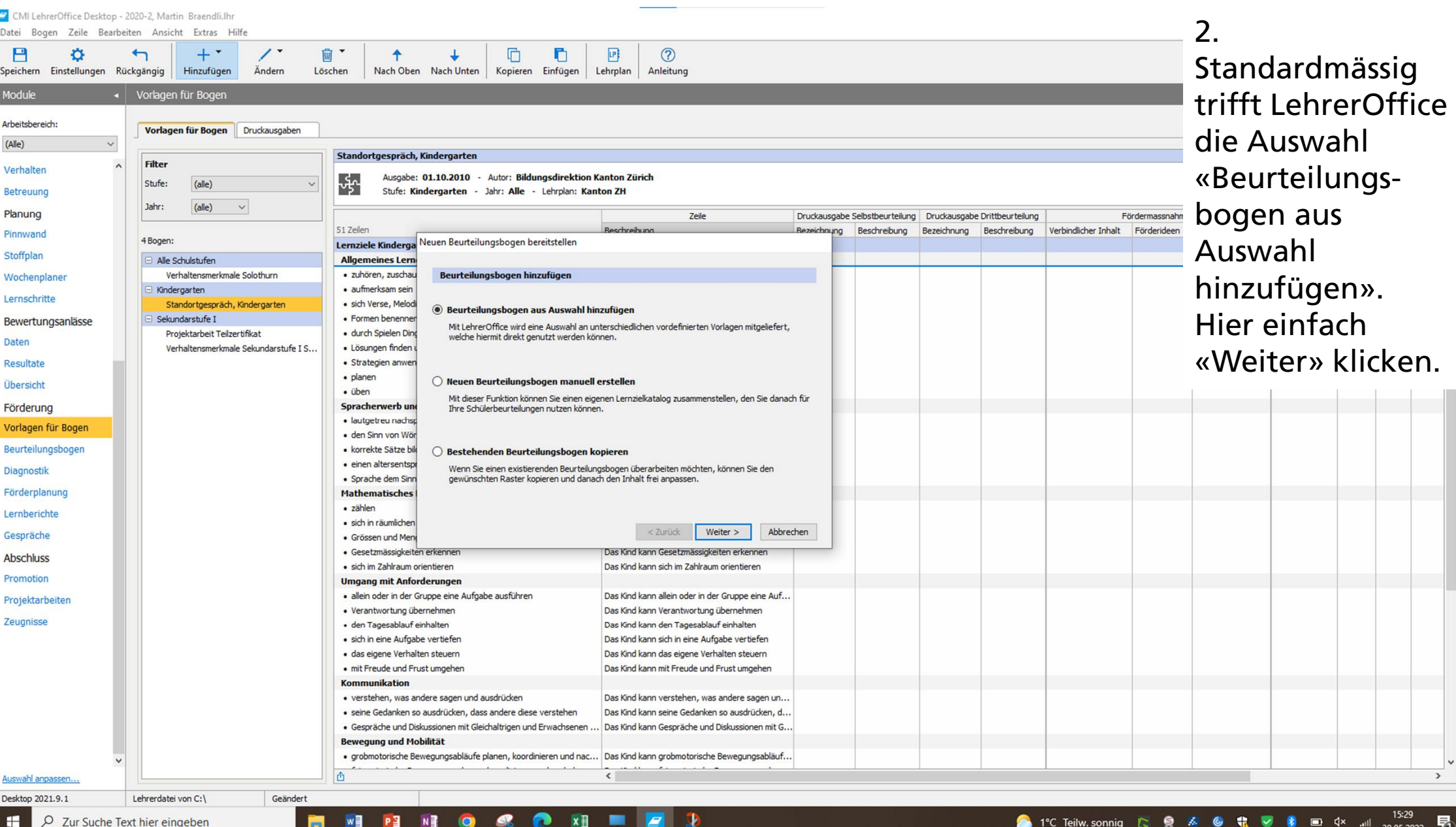

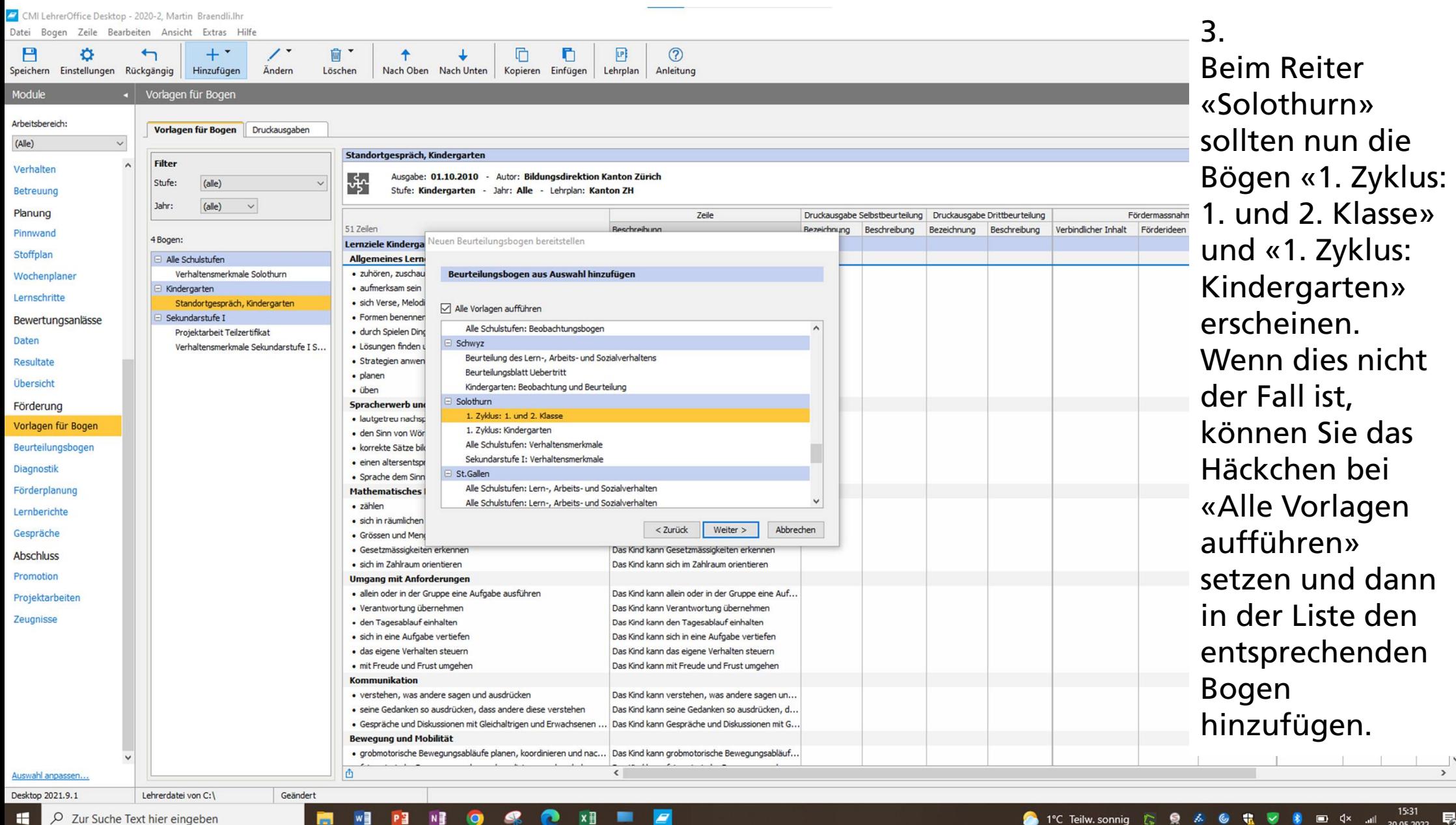

 $\frac{15:31}{30.05.202}$ **8** 3 4 4

 $\overline{\phantom{a}}$ 

«1. Zyklus:

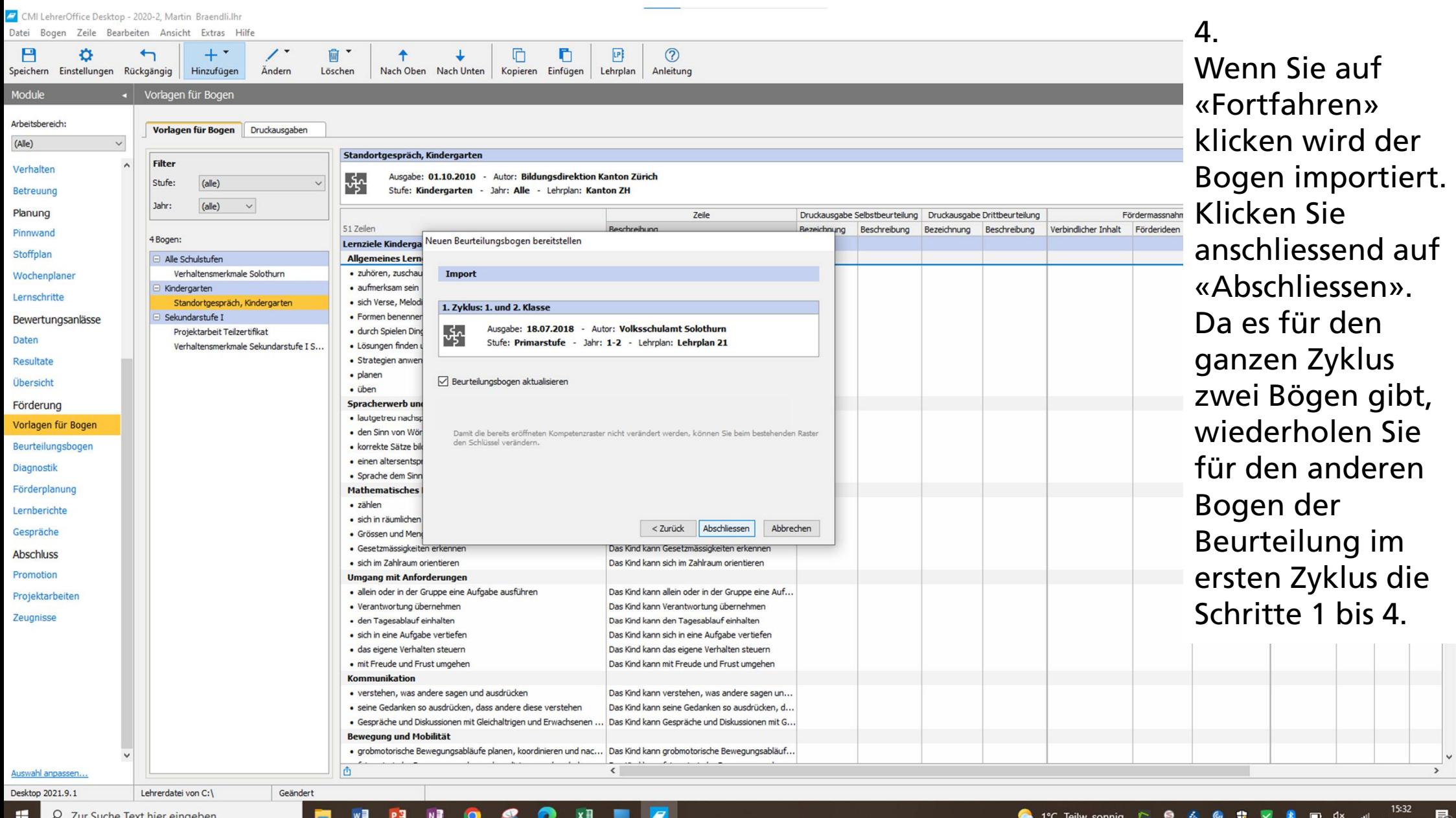

15:32<br>30.05.202 اله.<br>ا

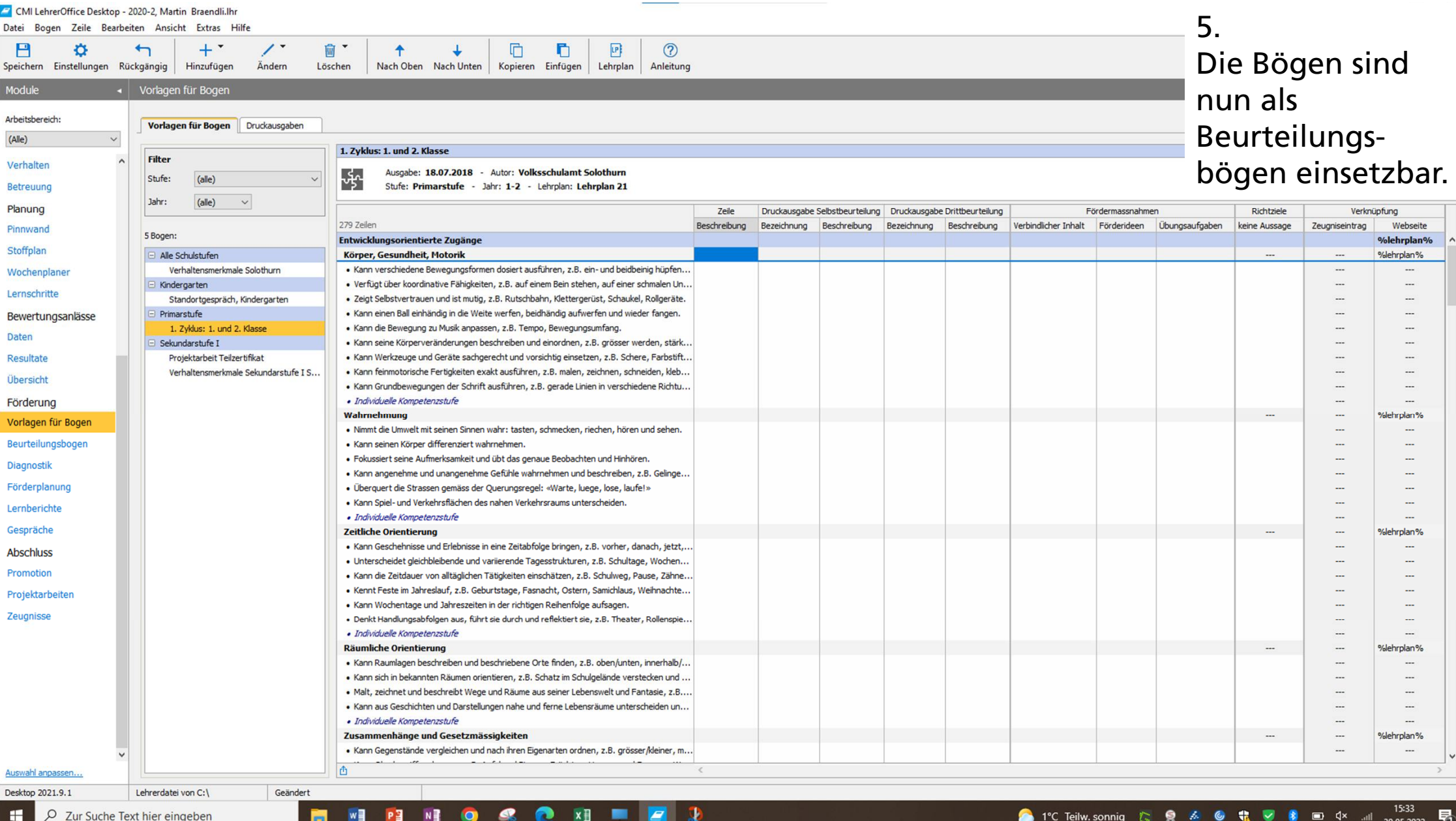

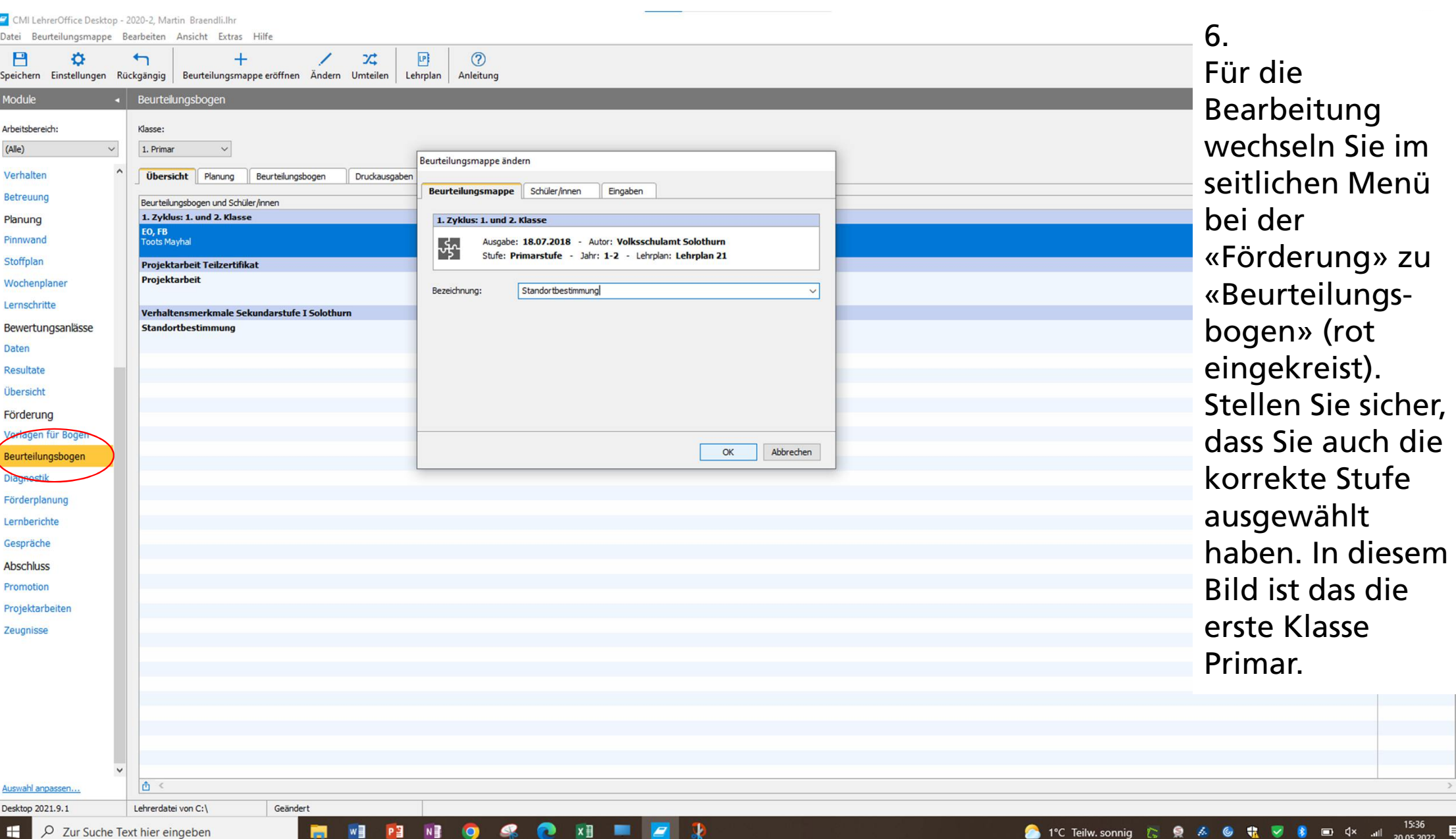

 $\frac{1}{2}$  导

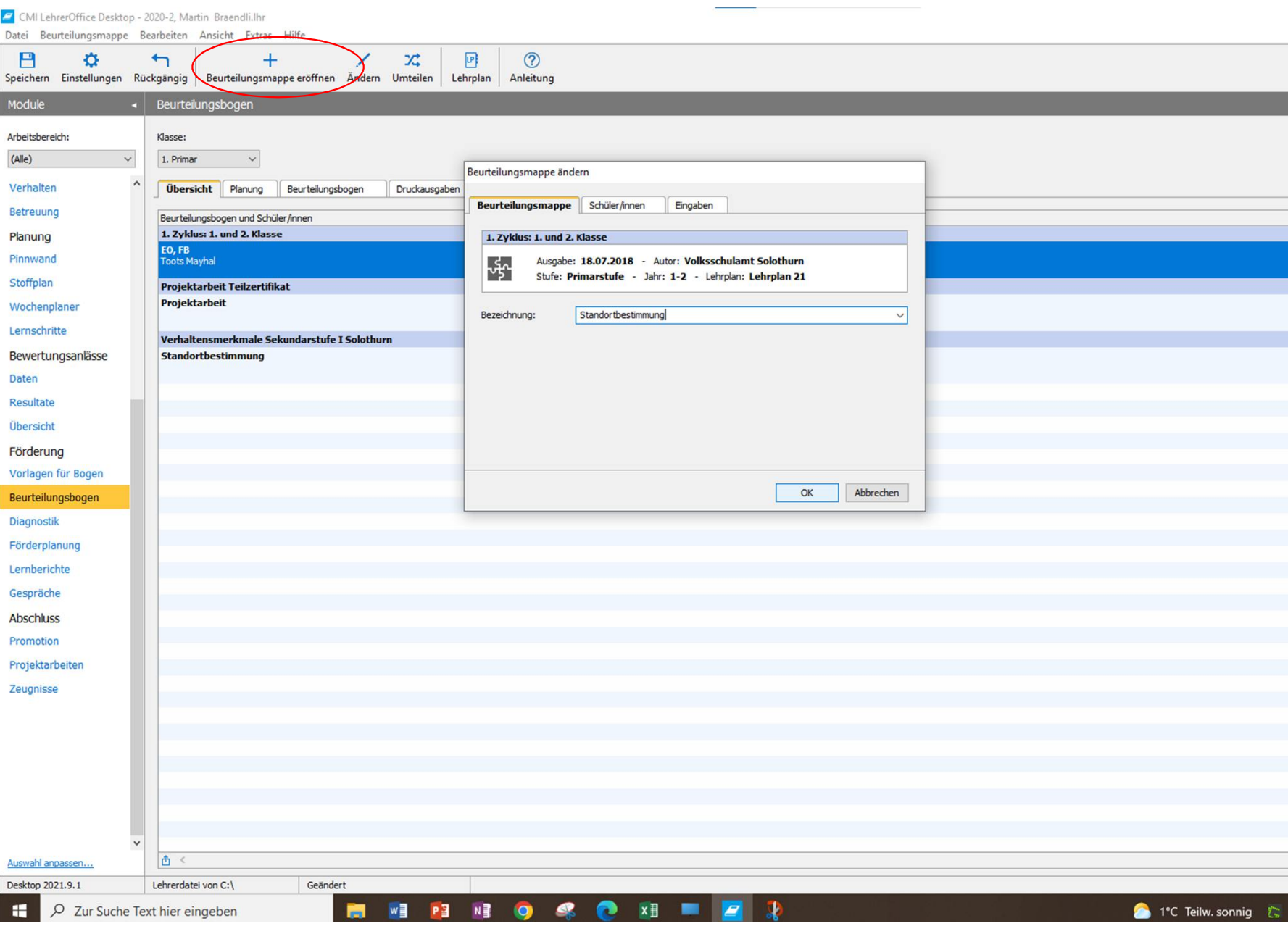

7. Klicken Sie im Menü auf «Beurteilungsmappe eröffnen» (im Bild rot eingekreist). Sie können anschliessend den Bogen für die Beurteilung im 1. Zyklus anwählen.Standardisiert wird der Bogen als «Standortbestimmung» bezeichnet. Sie können auch eine andere Bezeichnung wählen. Klicken Sie dann «OK».

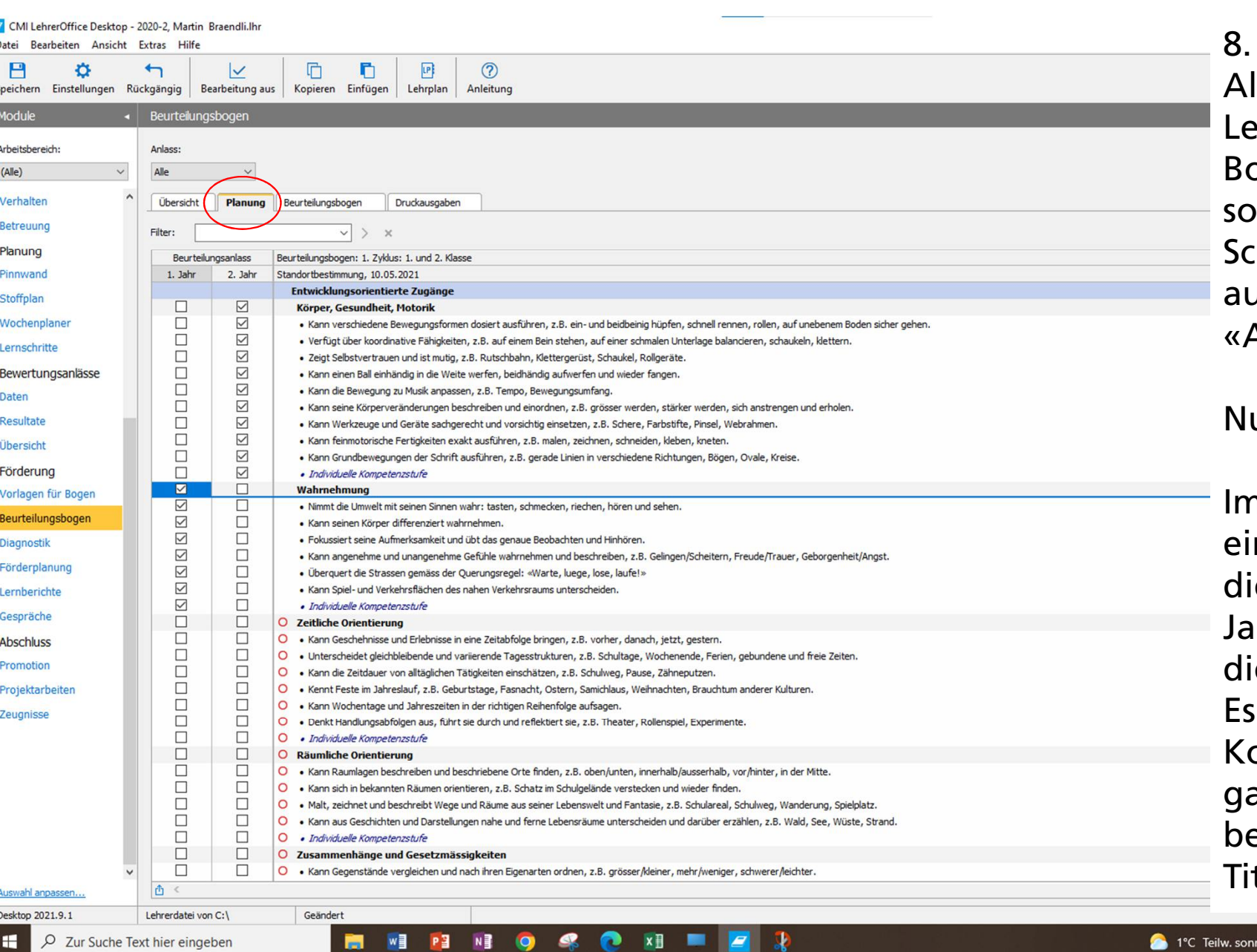

H.

Allenfalls fragt LehrerOffice, für wen der Bogen eröffnet werden soll. Wählen Sie hier alle hülerinnen und Schüler us und klicken Sie auf «Abschliessen».

un ist alles bereit.

n Reiter «Planung» (rot ngekreist), können Sie e Kompetenzen den hren zuteilen, in denen ese behandelt werden. können einzelne ompetenzen als auch anze Kompetenzbereiche (fett gesetzte Titel) angewählt werden.

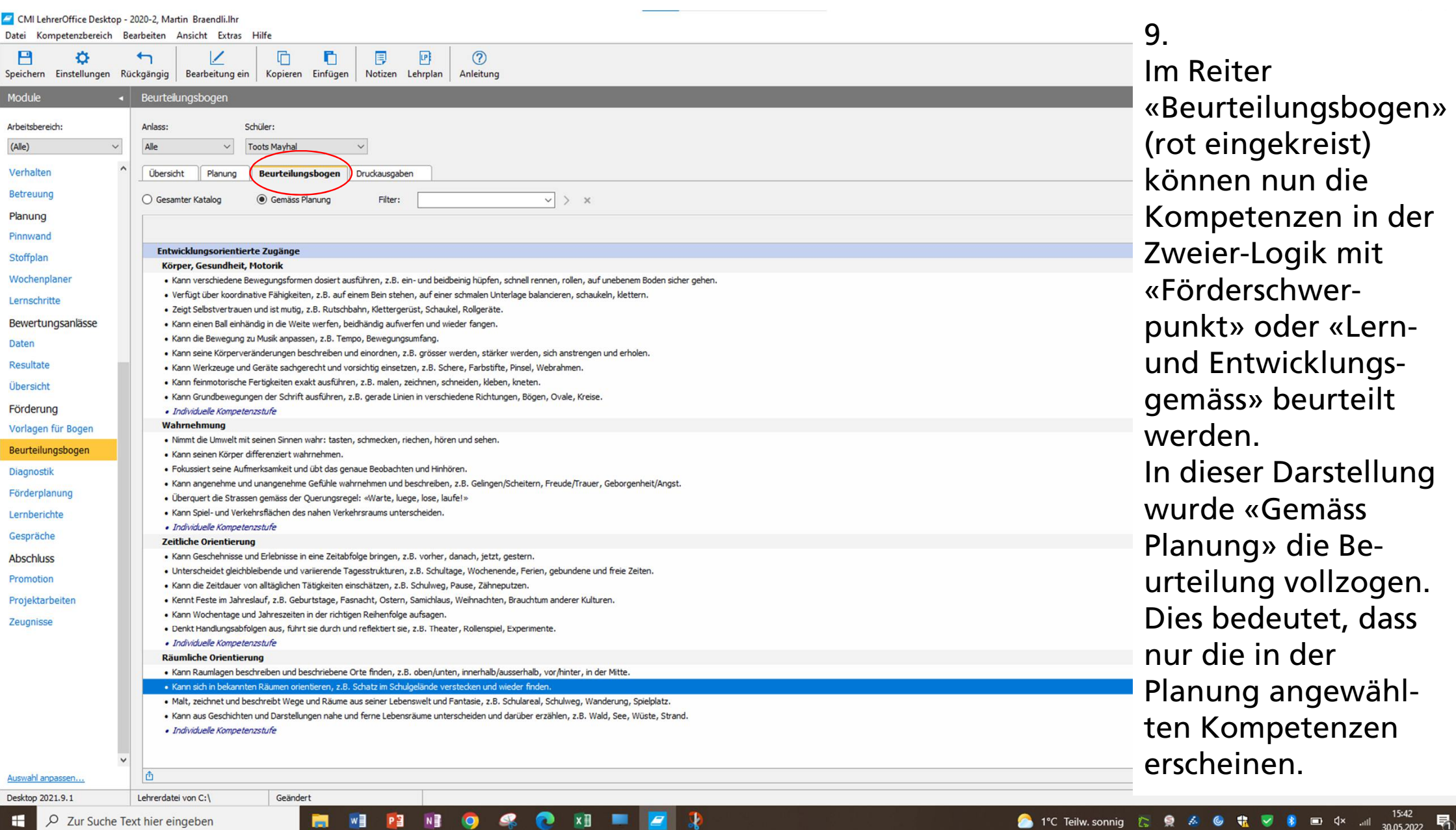

bedeutet, dass

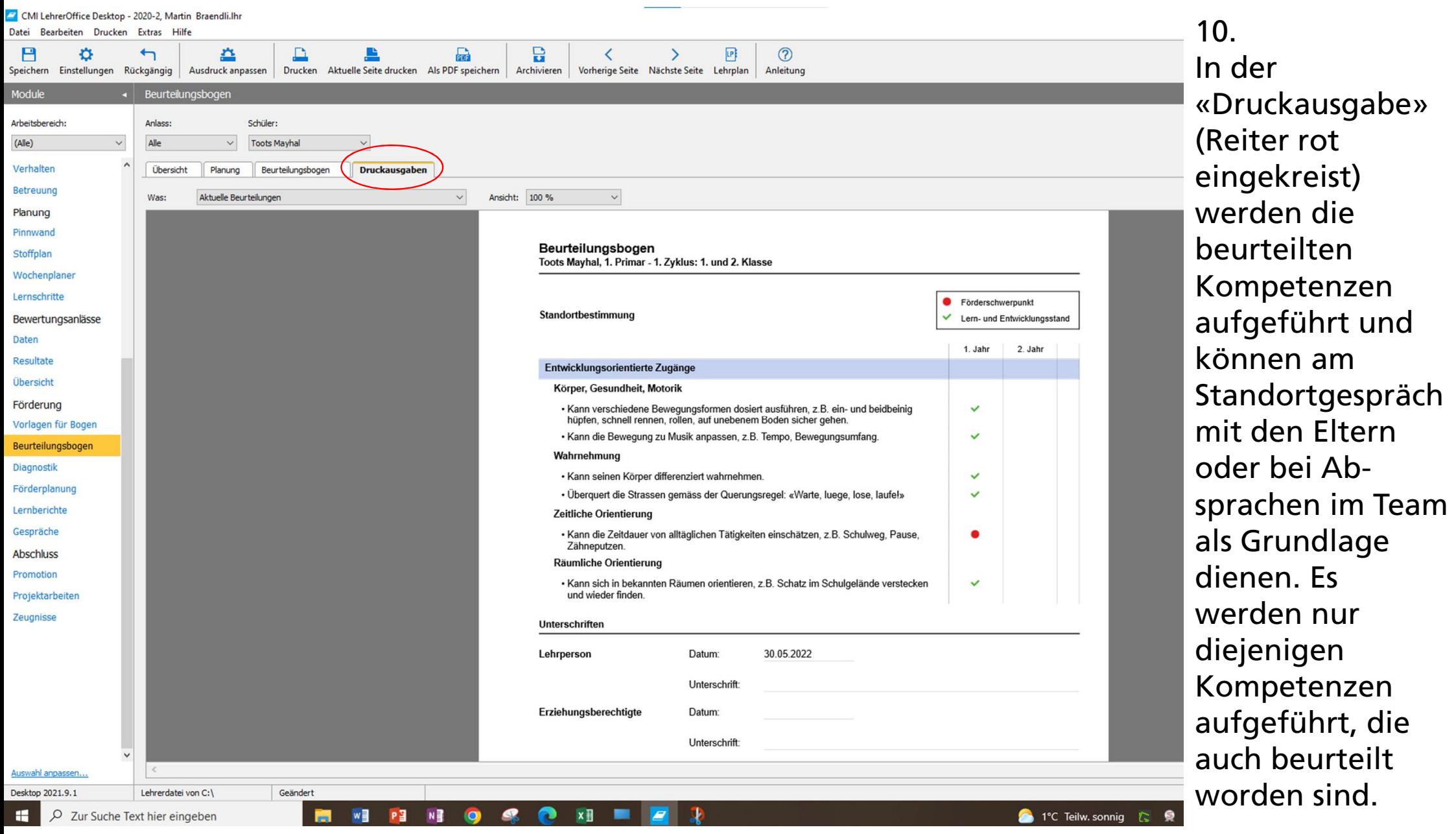